# **INSTRUKCJA OBSŁUGI**

Kamera termowizyjna Stellar

# C HIKMICRO

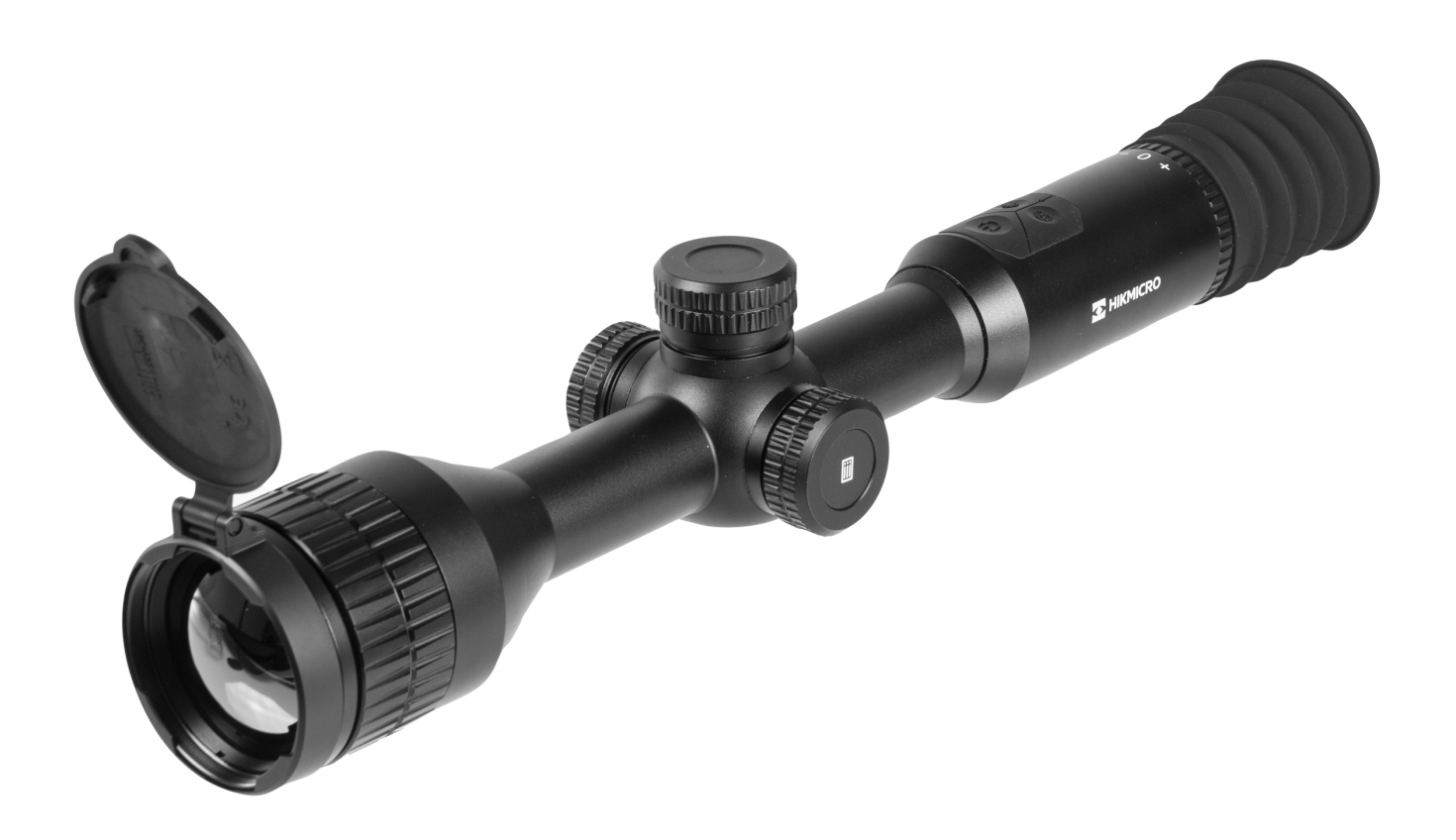

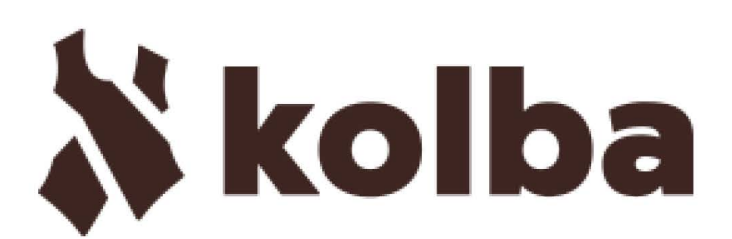

PPHU KOLBA Łukasz Matuszczak Ul. Wiejska 46 41-253 Czeladź, Polska tel/fax +48 32 265 22 00 sklep@kolba.pl

**DYSTRYBUTOF** 

## **Informacje prawne**

©2022 Hangzhou Microimage Software Co., Ltd. Wszelkie prawa zastrzeżone.

Opis podręcznika

Podręcznik zawiera instrukcje dotyczące korzystania z produktu i obchodzenia się z nim. Zdjęcia, rysunki, wykresy i pozostałe informacje zamieszczono w tym dokumencie wyłącznie dla celów informacyjnych i opisowych. Informacje zamieszczone w podręczniku mogą ulec zmianie bez powiadomienia w związku z aktualizacjami oprogramowania układowego lub w innych okolicznościach. Najnowsza wersja tego podręcznika jest dostępna w witrynie internetowej firmy HIKMICRO (www.hikmicrotech.com).

Oprócz tego podręcznika należy korzystać z porad specjalistów z działu pomocy technicznej związanej z produktem.

#### **Znaki towarowe**

C HIKMICRO i inne znaki towarowe oraz logo HIKMICRO są własnością firmy HIKMICRO

w różnych jurysdykcjach.

Inne znaki towarowe i logo użyte w podręczniku należą do odpowiednich właścicieli.

#### **ZASTRZEŻENIA PRAWNE**

W PEŁNYM ZAKRESIE DOZWOLONYM PRZEZ OBOWIĄZUJĄCE PRAWO TEN PODRĘCZNIK, OPISANY PRODUKT I ZWIĄZANE Z NIM WYPOSAŻENIE ORAZ OPROGRAMOWANIE APLIKACYJNE I UKŁADOWE SĄ UDOSTĘPNIANE BEZ GWARANCJI. FIRMA HIKMICRO NIE UDZIELA ŻADNYCH WYRAŹNYCH ANI DOROZUMIANYCH GWARANCJI, TAKICH JAK GWARANCJE DOTYCZĄCE PRZYDATNOŚCI HANDLOWEJ, JAKOŚCI LUB PRZYDATNOŚCI DO OKREŚLONEGO CELU. UŻYTKOWNIK KORZYSTA Z PRODUKTU NA WŁASNE RYZYKO. NIEZALEŻNIE OD OKOLICZNOŚCI FIRMA HIKMICRO NIE PONOSI ODPOWIEDZIALNOŚCI ZA STRATY SPECJALNE, NASTĘPCZE, UBOCZNE LUB POŚREDNIE, TAKIE JAK STRATA OCZEKIWANYCH ZYSKÓW Z DZIAŁALNOŚCI BIZNESOWEJ, PRZERWY W DZIAŁALNOŚCI BIZNESOWEJ, USZKODZENIE SYSTEMÓW ALBO STRATA DANYCH LUB DOKUMENTACJI, WYNIKAJĄCE Z NARUSZENIA UMOWY, PRZEWINIENIA (ŁĄCZNIE Z ZANIEDBANIEM), ODPOWIEDZIALNOŚCI ZA PRODUKT LUB INNYCH OKOLICZNOŚCI, ZWIĄZANE Z UŻYCIEM TEGO PRODUKTU, NAWET JEŻELI FIRMA HIKMICRO ZOSTAŁA POINFORMOWANA O MOŻLIWOŚCI WYSTĄPIENIA TAKICH SZKÓD LUB STRAT.

UŻYTKOWNIK PRZYJMUJE DO WIADOMOŚCI, ŻE KORZYSTANIE Z INTERNETU JEST ZWIĄZANE Z ZAGROŻENIAMI DLA BEZPIECZEŃSTWA, A FIRMA HIKMICRO NIE PONOSI ODPOWIEDZIALNOŚCI ZA NIEPRAWIDŁOWE FUNKCJONOWANIE, WYCIEK POUFNYCH INFORMACJI LUB INNE SZKODY WYNIKAJĄCE Z ATAKU CYBERNETYCZNEGO, ATAKU HAKERA, DZIAŁANIA WIRUSÓW LUB INNYCH ZAGROŻEŃ DLA BEZPIECZEŃSTWA W INTERNECIE. FIRMA HIKMICRO ZAPEWNI JEDNAK TERMINOWĄ POMOC TECHNICZNĄ, JEŻELI BĘDZIE TO WYMAGANE.

UŻYTKOWNIK ZOBOWIĄZUJE SIĘ DO KORZYSTANIA Z PRODUKTU ZGODNIE Z PRZEPISAMI I PRZYJMUJE DO WIADOMOŚCI, ŻE JEST ZOBOWIĄZANY DO ZAPEWNIENIA ZGODNOŚCI UŻYCIA PRODUKTU Z PRZEPISAMI. W SZCZEGÓLNOŚCI UŻYTKOWNIK JEST ZOBOWIĄZANY DO KORZYSTANIA Z PRODUKTU W SPOSÓB, KTÓRY NIE NARUSZA PRAW STRON TRZECICH, DOTYCZĄCYCH NA PRZYKŁAD WIZERUNKU KOMERCYJNEGO, WŁASNOŚCI INTELEKTUALNEJ

LUB OCHRONY DANYCH I PRYWATNOŚCI. ZABRONIONE JEST UŻYCIE TEGO PRODUKTU DO NIELEGALNEGO POLOWANIA NA ZWIERZĘTA, W SPOSÓB NARUSZAJĄCY PRYWATNOŚĆ OSÓB ALBO DO INNYCH CELÓW UZNAWANYCH ZA NIELEGALNE LUB SZKODLIWE DLA LUDZI. UŻYTKOWNIK NIE BĘDZIE UŻYWAĆ PRODUKTU DO CELÓW ZABRONIONYCH, TAKICH JAK OPRACOWANIE LUB PRODUKCJA BRONI MASOWEGO RAŻENIA ALBO BRONI CHEMICZNEJ LUB BIOLOGICZNEJ ORAZ DZIAŁANIA ZWIĄZANE Z WYBUCHOWYMI MATERIAŁAMI NUKLEARNYMI, NIEBEZPIECZNYM CYKLEM PALIWOWYM LUB ŁAMANIEM PRAW CZŁOWIEKA. W PRZYPADKU NIEZGODNOŚCI NINIEJSZEGO PODRĘCZNIKA Z OBOWIĄZUJĄCYM PRAWEM, WYŻSZY PRIORYTET BĘDZIE MIAŁO OBOWIĄZUJĄCE PRAWO.

# **Informacje dotyczące przepisów**

#### **Deklaracja zgodności z dyrektywami Unii Europejskiej**

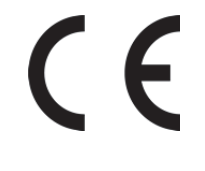

Ten produkt i ewentualnie dostarczone z nim akcesoria oznaczono symbolem "CE" potwierdzającym zgodność z odpowiednimi ujednoliconymi normami europejskimi, uwzględnionymi w dyrektywie 2014/30/EU dotyczącej kompatybilności elektromagnetycznej (EMC), dyrektywie 2014/53/EU w sprawie udostępniania na rynku urządzeń radiowych (RE) i dyrektywie 2011/65/EU w sprawie ograniczenia stosowania niektórych niebezpiecznych substancji w sprzęcie elektrycznym i elektronicznym (RoHS).

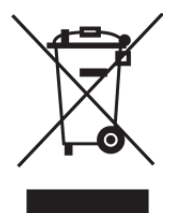

Dyrektywa 2012/19/EU w sprawie zużytego sprzętu elektrycznego i elektronicznego (WEEE): Produktów oznaczonych tym symbolem nie wolno utylizować na obszarze Unii Europejskiej jako niesegregowane odpady komunalne. Aby zapewnić prawidłowy recykling tego produktu, należy zwrócić go do lokalnego dostawcy przy zakupie równoważnego nowego urządzenia lub utylizować go w wyznaczonym punkcie selektywnej zbiórki odpadów. Aby uzyskać więcej informacji, skorzystaj z witryny internetowej www.recyclethis.info

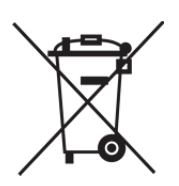

Dyrektywa 2006/66/EC w sprawie baterii i akumulatorów: Ten produkt zawiera baterię, której nie wolno utylizować na obszarze Unii Europejskiej jako niesegregowane odpady komunalne. Szczegółowe informacje dotyczące baterii zamieszczono w dokumentacji produktu. Bateria jest oznaczona tym symbolem, który może także zawierać litery wskazujące na zawartość kadmu (Cd), ołowiu (Pb) lub rtęci (Hg). Aby zapewnić prawidłowy recykling, należy zwrócić baterię do dostawcy lub przekazać ją do wyznaczonego punktu zbiórki. Aby uzyskać więcej informacji, skorzystaj z witryny internetowej www.recyclethis.info

# **Symbole użyte w podręczniku**

Znaczenie symboli użytych w tym dokumencie jest następujące.

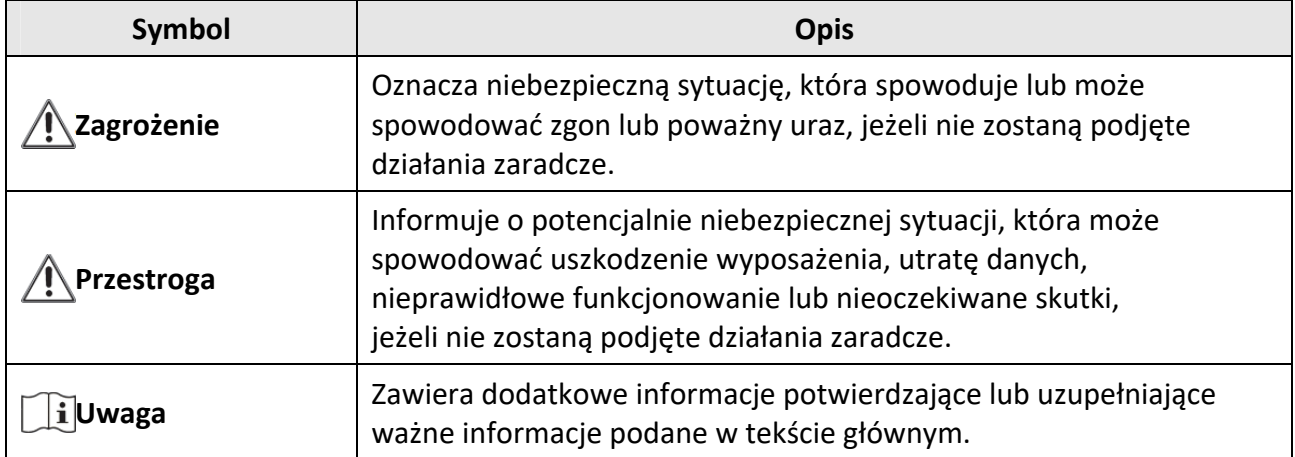

# **Zalecenia dotyczące bezpieczeństwa**

Te zalecenia pozwalają prawidłowo korzystać z produktu i uniknąć zagrożenia użytkowników lub zniszczenia wyposażenia.

#### **Przepisy i rozporządzenia**

● Produkt powinien być użytkowany zgodnie z lokalnymi rozporządzeniami dotyczącymi bezpiecznego korzystania z urządzeń elektrycznych.

#### **Transport**

- Podczas transportu urządzenie powinno być umieszczone w oryginalnym lub podobnym opakowaniu.
- Należy zachować opakowanie urządzenia. W przypadku wystąpienia usterki urządzenia należy zwrócić je do zakładu produkcyjnego w oryginalnym opakowaniu. Producent nie ponosi odpowiedzialności za uszkodzenie urządzenia na skutek transportu bez oryginalnego opakowania.
- Należy chronić urządzenie przed upadkiem lub udarami mechanicznymi. Należy chronić urządzenie przed zakłóceniami magnetycznymi.

#### **Zasilanie**

- Ładowarkę należy zakupić oddzielnie. Napięcie wejściowe powinno spełniać wymagania dotyczące źródeł zasilania z własnym ograniczeniem (LPS; 5 V DC / 2 A) zgodnie z normą IEC61010-1. Szczegółowe informacje zamieszczono w sekcji zawierającej dane techniczne.
- Należy upewnić się, że wtyczka jest prawidłowo podłączona do gniazda sieci elektrycznej.
- NIE wolno podłączać wielu urządzeń do jednego zasilacza, ponieważ może to spowodować przegrzanie lub zagrożenie pożarowe na skutek przeciążenia.

#### **Bateria**

- Nieprawidłowe użycie lub wymiana baterii może spowodować wybuch. Baterie należy wymieniać tylko na baterie tego samego typu lub ich odpowiedniki.
- Wymagana jest wbudowana bateria typu 18650 z płytą zabezpieczającą o wymiarach 23 mm × 67 mm, napięciu znamionowym 3,6 V DC i pojemności 3350 mA (12,18 Wh).
- Urządzenie jest zasilane przy użyciu zewnętrznej wymiennej baterii typu CR123A o napięciu znamionowym 3 V DC / 2 A i pojemności 1600 mAh. Zużyte baterie należy utylizować zgodnie z zaleceniami producenta.
- Podczas ładowania temperatura baterii powinna należeć do zakresu od 0°C do 45°C.
- Jeżeli bateria zewnętrzna nie zostanie zainstalowana, a wbudowana bateria zostanie rozładowana, uruchomienie urządzenia nie będzie możliwie.
- Należy upewnić się, że żadne palne materiały nie znajdują się w promieniu dwóch metrów od ładowarki podczas ładowania.
- NIE wolno umieszczać baterii w pobliżu źródeł ciepła lub ognia. Należy chronić urządzenie przed bezpośrednim światłem słonecznym.
- NIE wolno umieszczać baterii w miejscu dostępnym dla dzieci.

● Zasilacz należy zakupić oddzielnie. Warunki otoczenia zalecane dla zasilacza powinny być zgodne ze specyfikacjami urządzenia.

#### **Konserwacja**

- Jeżeli produkt nie działa prawidłowo, skontaktuj się z dystrybutorem lub najbliższym centrum serwisowym. Producent nie ponosi odpowiedzialności za problemy spowodowane przez nieautoryzowane prace naprawcze lub konserwacyjne.
- Należy przetrzeć urządzenie ostrożnie czystą ściereczką zwilżoną niewielką ilością etanolu, jeżeli jest to konieczne.
- Użycie urządzenia niezgodnie z zaleceniami może spowodować anulowanie gwarancji producenta.
- Zalecane jest ponowne uruchamianie urządzenia co dwie godziny podczas ciągłego korzystania z urządzenia w celu zapewnienia jego prawidłowego funkcjonowania.

#### **Warunki otoczenia**

- Należy upewnić się, że warunki otoczenia spełniają wymagania określone przez producenta urządzenia. Podczas użytkowania urządzenia temperatura otoczenia powinna wynosić od –30°C do 55°C, a wilgotność powinna wynosić od 5% do 95%.
- Należy chronić urządzenie przed silnym promieniowaniem elektromagnetycznym oraz kurzem i pyłem.
- NIE wolno kierować obiektywu w stronę słońca ani innego źródła intensywnego światła.
- Urządzenie należy umieścić w suchym i odpowiednio wentylowanym miejscu.
- Jeżeli używane jest wyposażenie laserowe, należy upewnić się, że obiektyw urządzenia nie jest oświetlany przez wiązkę lasera, ponieważ może to spowodować jego spalenie.

#### **Poważne awarie**

● Jeżeli urządzenie wydziela dym lub intensywny zapach albo emituje hałas, należy niezwłocznie wyłączyć zasilanie i odłączyć przewód zasilający, a następnie skontaktować się z centrum serwisowym.

#### **Adres producenta**

Lokal 313, Jednostka B, Budynek 2, Ulica 399 Danfeng, Region dystryktu Xixing, Dystrykt Binjiang, Hangzhou, Zhejiang 310052, Chiny Hangzhou Microimage Software Co., Ltd.

UWAGA DOTYCZĄCA ZGODNOŚCI Z PRZEPISAMI: Produkty termowizyjne mogą podlegać kontroli eksportu w różnych krajach lub regionach, takich jak Stany Zjednoczone, Wielka Brytania lub kraje członkowskie Unii Europejskiej, które sygnowały porozumienie Wassenaar. Jeżeli planowane jest przesyłanie, eksportowanie lub reeksportowanie produktów termowizyjnych przez granice państw, należy skonsultować się z ekspertem w dziedzinie prawa lub zgodności z przepisami albo lokalnymi urzędami administracji państwowej, aby uzyskać informacje dotyczące wymaganej licencji eksportowej.

## Spis treści

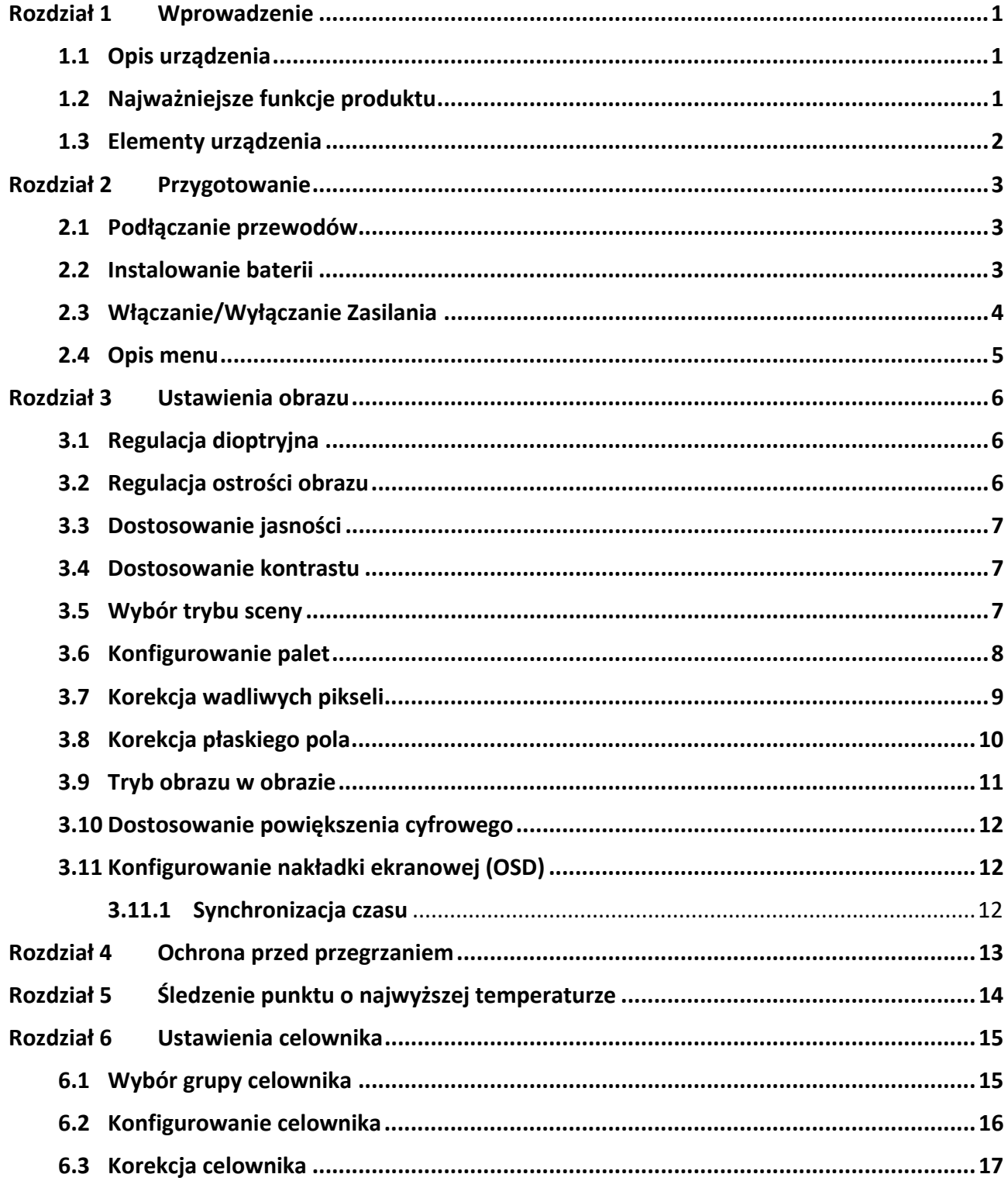

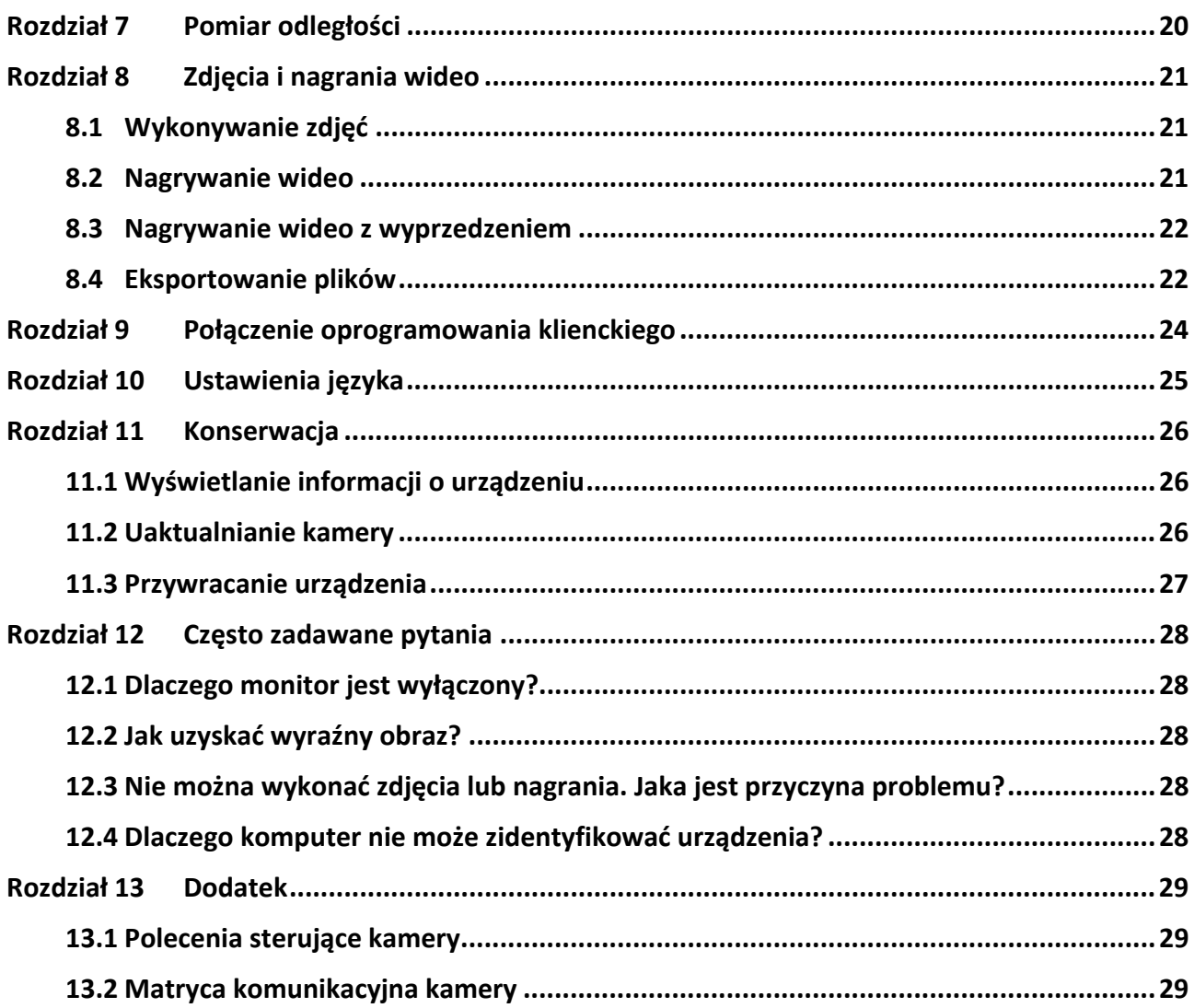

# **Rozdzia**ł **1 Wprowadzenie**

### **1.1 Opis urządzenia**

W lunecie termowizyjnej zastosowano detektor podczerwieni o dużej czułości i zaawansowaną technologię obrazowania termograficznego, umożliwiającą uzyskanie wyraźnego obrazu przy ograniczonej widoczności lub słabym oświetleniu.

Ułatwia to obserwowanie celu i pomiar odległości. Urządzenie może śledzić ruchome cele i jest przystosowane do użytku poza budynkami. Urządzenia można używać na przykład podczas patrolowania, akcji poszukiwawczej lub ratowniczej, turystyki pieszej, polowania albo podróżowania.

### **1.2 Najważniejsze funkcje produktu**

- Pomiar odległości: urządzenie może ustalić odległość celu.
- Śledzenie punktu o najwyższej temperaturze: urządzenie może wykryć i oznaczyć na monitorowanej scenie punkt o najwyższej temperaturze.
- Korekcja celownika: celownik ułatwia szybkie i precyzyjne kierowanie urządzenia na cel.
- Połączenie oprogramowania klienckiego: Urządzenie umożliwia wykonywanie zdjęć, nagrywanie wideo i konfigurowanie ustawień przy użyciu aplikacji HIKMICRO Sight po połączeniu z telefonem przy użyciu punktu dostępu.
- Korekcja obrazu: urządzenie obsługuje korekcję wadliwych pikseli (DPC, Defective Pixel Correction) i korekcję płaskiego pola (FFC, Flat Field Correction), umożliwiającą optymalizację jakości obrazu.

### **1.3 Elementy urządzenia**

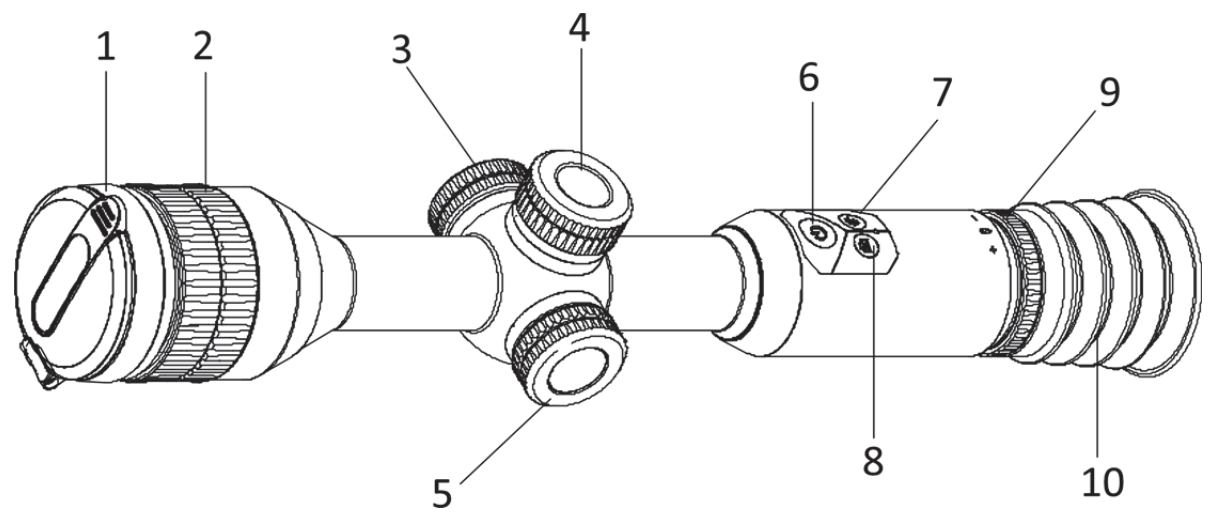

**Rysunek 1-1 Przyciski i elementy** 

#### **Tabela 1-1 Opis przycisków i elementów**

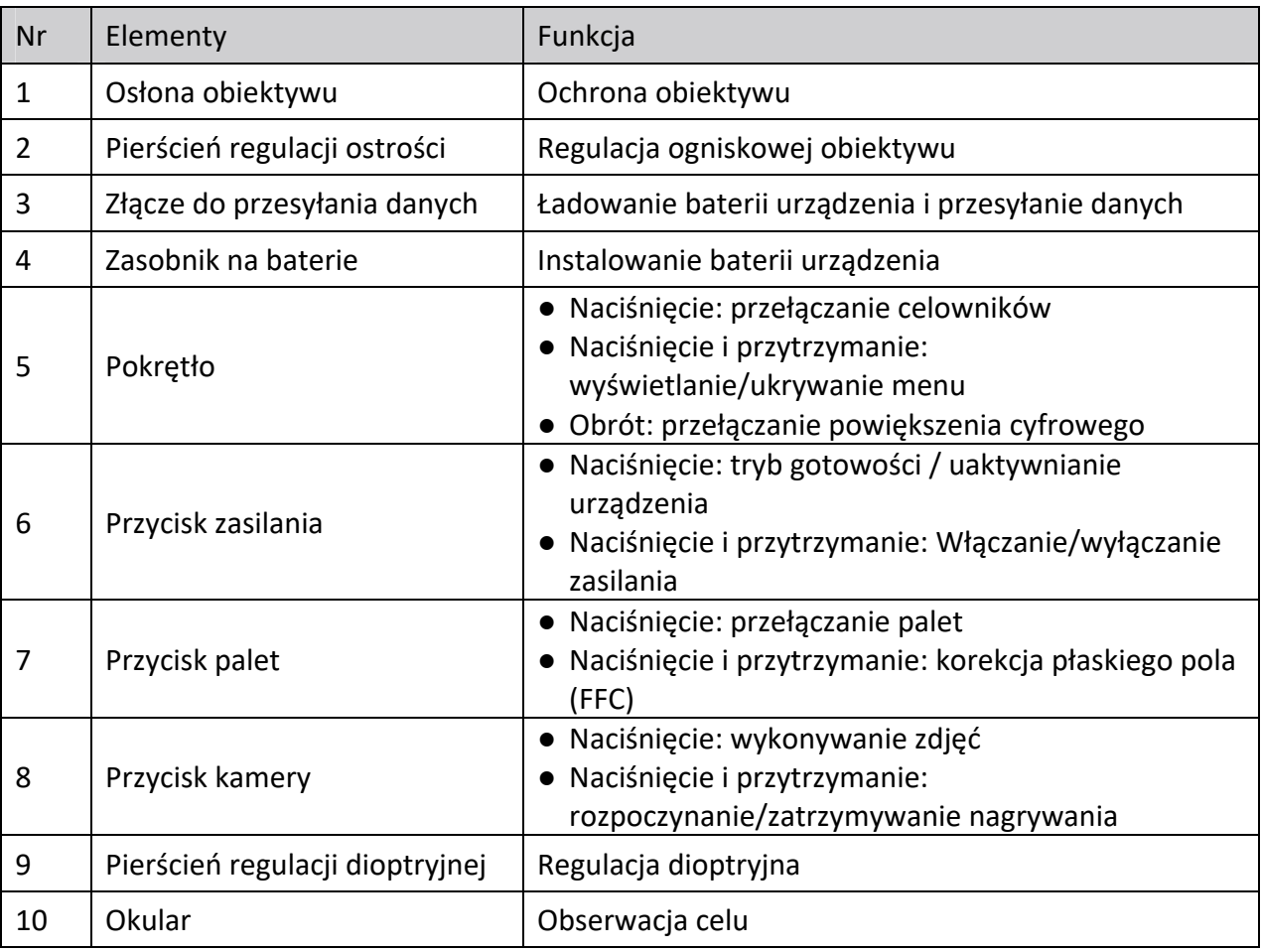

# **Rozdzia**ł **2 Przygotowanie**

### **2.1 Podłączanie przewodów**

Podłącz urządzenie do zasilacza przewodem Type-C, aby naładować baterię urządzenia. Można też podłączyć urządzenie do komputera w celu eksportowania plików.

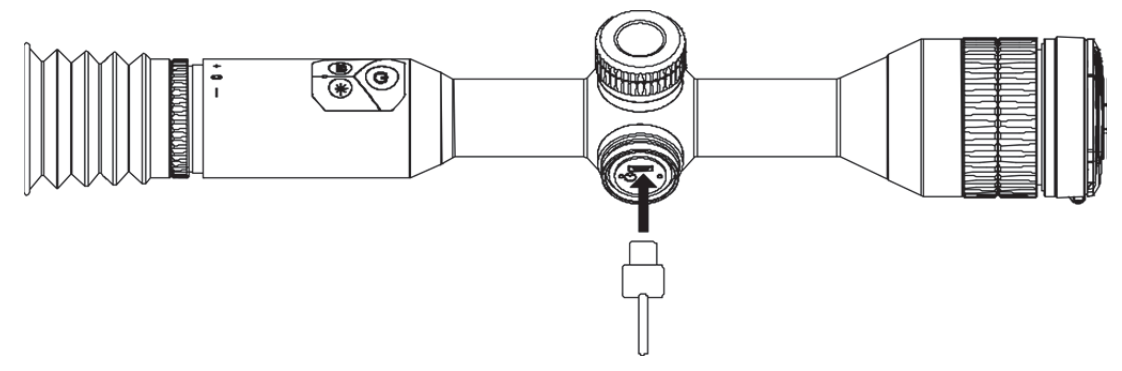

**Rysunek 2-1 Podłączanie przewodu** 

### **2.2 Instalowanie baterii**

Umieść baterie w zasobniku.

#### **Procedura**

1. Obróć pokrywę baterii przeciwnie do kierunku ruchu wskazówek zegara, aby ją poluzować.

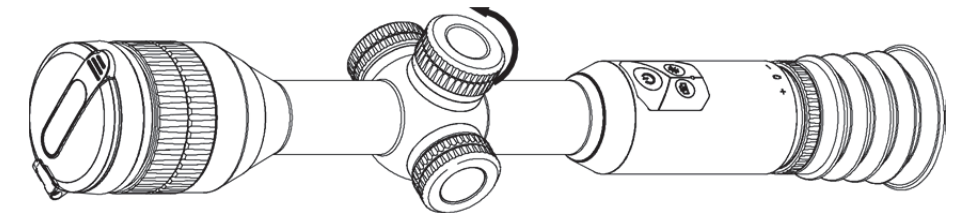

**Rysunek 2-2 Zdejmowanie pokrywy** 

2. Umieść baterię w zasobniku, tak aby biegun dodani był skierowany do wnętrza urządzenia.

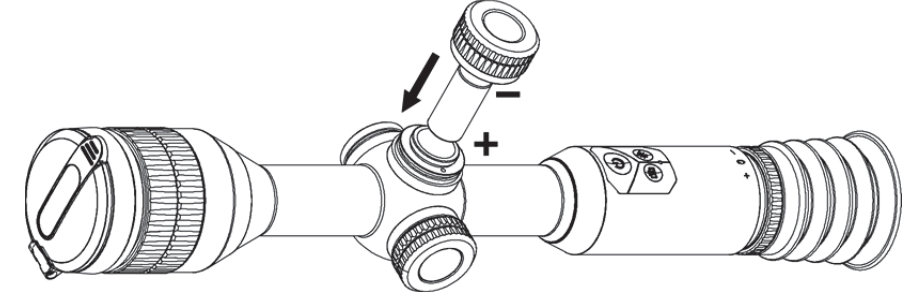

**Rysunek 2-3 Instalowanie baterii** 

3. Obróć pokrywę baterii zgodnie z kierunkiem ruchu wskazówek zegara, aby ją dokręcić.

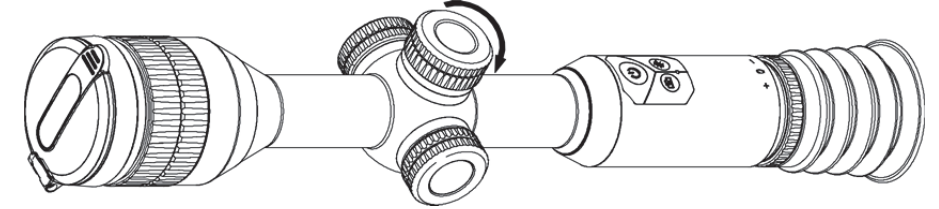

**Rysunek 2-4 Mocowanie pokrywy** 

Jeżeli urządzenie nie jest używane przez dłuższy czas, należy wyjąć z niego baterię.

### **2.3 Włączanie/Wyłączanie Zasilania**

#### **Włączanie zasilania**

Gdy poziom naładowania baterii jest dostateczny, naciśnij przycisk  $\mathbb U$ , aby włączyć zasilanie urządzenia.

#### **Wyłączanie zasilania**

Gdy urządzenie jest włączone, naciśnij przycisk  $\cup$  i przytrzymaj go przez dwie sekundy, aby wyłączyć zasilanie urządzenia.

#### **Automatyczne wyłączanie zasilania**

Można skonfigurować czas automatycznego wyłączania zasilania urządzenia. **Procedura** 

- 1. Naciśnij i przytrzymaj pokrętło, aby wyświetlić menu.
- 2. Obróć pokrętło, aby wybrać pozycję  $\bigcirc$ , a następnie naciśnij pokrętło w celu wybrania czasu automatycznego wyłączania zasilania zgodnie z wymaganiami.
- 3. Naciśnij i przytrzymaj pokrętło, aby zapisać ustawienia i zamknąć menu.

#### **Uwaga**

- Ikona baterii wskazuje poziom naładowania. Ikona | poznacza, że bateria jest całkowicie naładowana, a ikona  $\Box$  sygnalizuje niskie napięcie baterii.
- Gdy zostanie wyświetlony komunikat "Niskie napięcie baterii", należy naładować baterię.

### **2.4 Opis menu**

Gdy urządzenie jest włączone, naciśnij i przytrzymaj pokrętło, aby wyświetlić menu.

Po wyświetleniu menu można wybrać funkcję pokrętłem, nacisnąć pokrętło w celu skonfigurowania wybranej funkcji, a następnie nacisnąć i przytrzymać pokrętło, aby zamknąć menu.

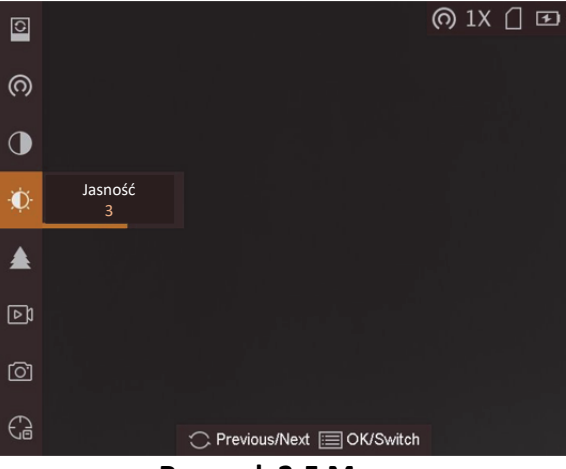

**Rysunek 2-5 Menu** 

# **Rozdzia**ł **3 Ustawienia obrazu**

### **3.1 Regulacja dioptryjna**

#### **Procedura**

- 1. Włącz zasilanie urządzenia.
- 2. Otwórz pokrywę obiektywu.
- 3. Przytrzymaj urządzenie w taki sposób, aby okular przykrywał oko.
- 4. Obracaj pierścień regulacji ostrości obrazu, aby uzyskać wyraźny tekst lub grafikę nakładki ekranowej (OSD).

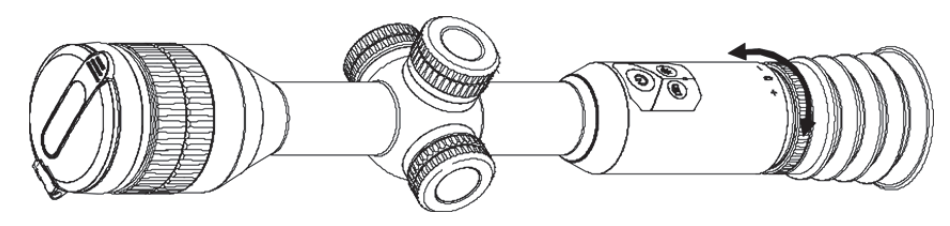

**Rysunek 3-1 Regulacja dioptryjna** 

### **Uwaga**

NIE wolno dotykać soczewki obiektywu podczas regulacji dioptryjnej, ponieważ może to spowodować powstanie smug na soczewce.

### **3.2 Regulacja ostrości obrazu**

#### **Procedura**

- 1. Włącz zasilanie urządzenia.
- 2. Przytrzymaj urządzenie w taki sposób, aby okular przykrywał oko.
- 3. Wyreguluj pierścieniem ostrość obrazu.

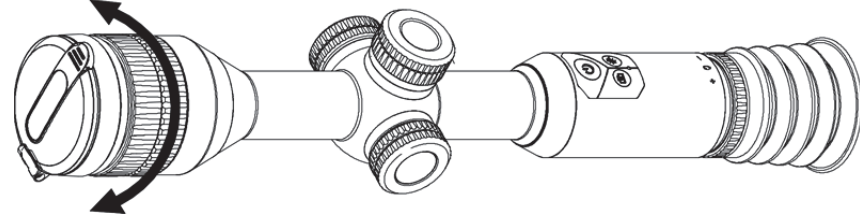

**Rysunek 3-2 Regulacja ostrości obrazu** 

### **Uwaga**

Nie wolno dotykać soczewki obiektywu podczas regulacji ostrości obrazu, ponieważ może to spowodować powstanie smug na soczewce.

### **3.3 Dostosowanie jasności**

W trybie menu wybierz pokrętłem pozycję  $\Omega$ , a następnie naciśnij pokrętło, aby wyregulować jasność obrazu. W trybie wyróżniania wyższych temperatur białym kolorem (Ciepłe jasne) im większe ustawienie jasności, tym jaśniejsze są gorące obszary. Na poniższym rysunku przedstawiono wygląd obrazu w trybie wyróżniania wyższych temperatur białym kolorem (przeciwnie do trybu wyróżniania czarnym kolorem).

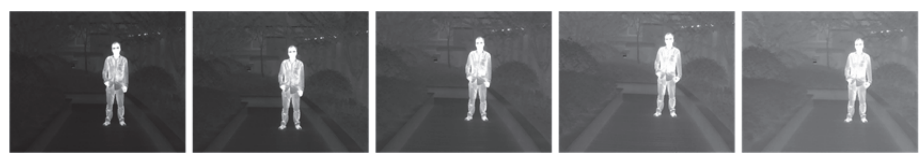

**Rysunek 3-3 Dostosowanie jasności w trybie wyróżniania wyższych temperatur białym kolorem** 

### **3.4 Dostosowanie kontrastu**

W trybie menu wybierz pokrętłem pozycję (, a następnie naciśnij pokrętło, aby wyregulować kontrast obrazu.

### **3.5 Wybór trybu sceny**

Można wybrać odpowiedni tryb sceny zgodnie z bieżącym zastosowaniem kamery, aby uzyskać lepszy obraz.

#### **Procedura**

- 1. Naciśnij i przytrzymaj pokrętło, aby wyświetlić menu.
- 2. Wybierz pokrętłem pozycję  $\bullet$ , a następnie naciśnij pokrętło, aby przełączyć tryb sceny.
	- $\overline{\bullet}$  reprezentuje tryb rozpoznawania, zalecany w trybie sceny zwykłej.
	- $-$  **A** reprezentuje tryb szaty roślinnej, zalecany w przypadku polowania.
- 3. Naciśnij i przytrzymaj pokrętło, aby zapisać ustawienia i zamknąć menu.

### **3.6 Konfigurowanie palet**

Dostępne są różne palety umożliwiające dostosowanie sposobu wyświetlania obrazu sceny. Aby przełączyć palety, naciśnij pokrętło, gdy wyświetlany jest podgląd na żywo.

#### **Ciepłe jasne**

Obszary o wyższej temperaturze są jaśniejsze na wyświetlanym obrazie. Im wyższa temperatura, tym jaśniejszy obszar obrazu.

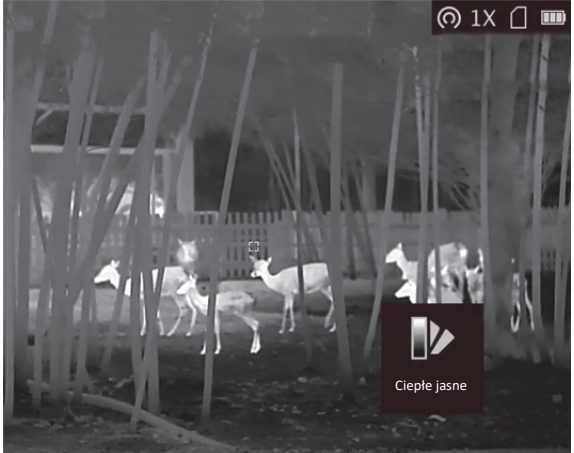

#### **Ciepłe ciemne**

Obszary o wyższej temperaturze są ciemniejsze na wyświetlanym obrazie. Im wyższa temperatura, tym ciemniejszy dany obszar obrazu.

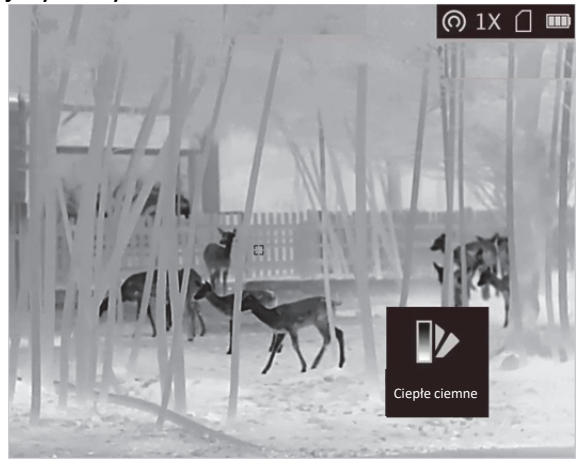

#### **Ciepłe czerwone**

Obszary o wyższej temperaturze są wyróżniane czerwonym kolorem na wyświetlanym obrazie. Im wyższa temperatura, tym bardziej czerwony obszar obrazu.

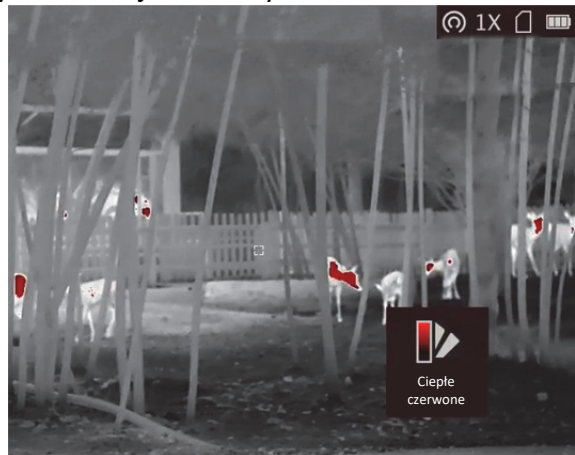

#### **Fuzja**

Obszary obrazu są wyróżniane w kolejności od najwyższej do najniższej temperatury odpowiednio białym, żółtym, czerwonym, różowym i purpurowym kolorem.

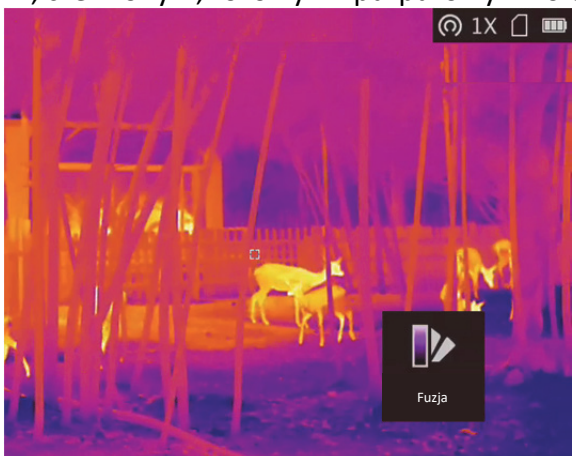

### **3.7 Korekcja wadliwych pikseli**

Kamera może korygować wadliwe piksele ekranu.

#### **Procedura**

- 1. Naciśnij i przytrzymaj pokrętło, aby wyświetlić menu.
- 2. Wybierz pokrętłem pozycję **(2)**, a następnie naciśnij pokrętło, aby wyświetlić ustawienia korekcji wadliwych pikseli (DPC).
- 3. W oknie korekcji wadliwych pikseli (DPC) wybierz pokrętłem pozycję **Oś**, a następnie naciśnij pokrętło, aby przełączyć kierunek przesuwania kursora.
- 4. Obróć pokrętło w celu przesunięcia kursora do wadliwego piksela, a następnie naciśnij pokrętło, aby potwierdzić.

5. Wybierz pokrętłem pozycję **DPC**, a następnie naciśnij pokrętło, aby skorygować wadliwy piksel.

### **Uwaga**

● Wybrany wadliwy piksel można powiększyć i wyświetlić w prawym dolnym rogu ekranu.

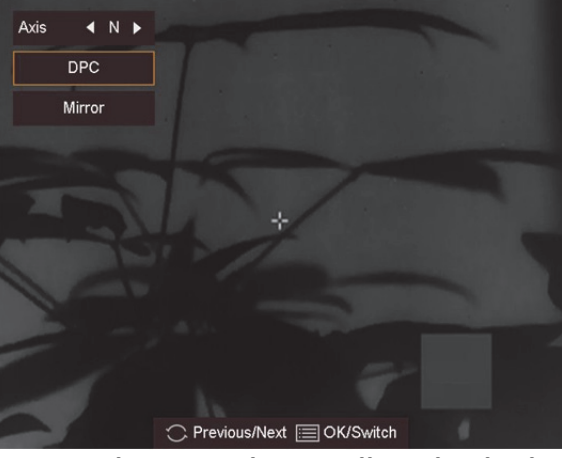

**Rysunek 3-4 Korekcja wadliwych pikseli** 

● W oknie korekcji wadliwych pikseli (DPC) wybierz pokrętłem pozycję **Lustrzane**, aby przenieść menu z dolnej do górnej krawędzi ekranu.<br>○ Previous/Next and conswitch

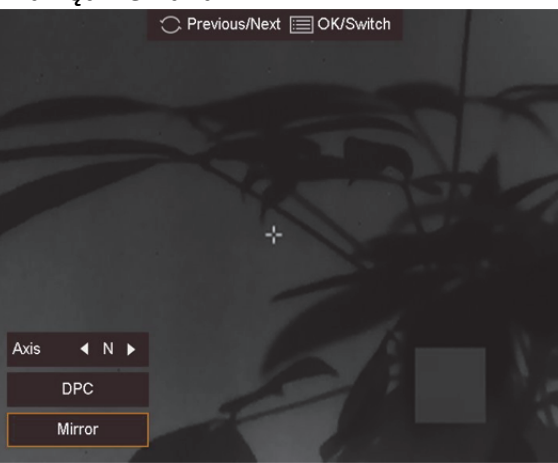

**Rysunek 3-5 Konfiguracja lustrzana** 

### **3.8 Korekcja płaskiego pola**

Ta funkcja umożliwia korekcję niejednorodności ekranu.

#### **Procedura**

- 1. Naciśnij i przytrzymaj pokrętło, aby wyświetlić menu.
- 2. Wybierz pokrętłem pozycję  $\bigoplus$ , a następnie naciśnij pokrętło, aby przełączyć tryb korekcji płaskiego pola (FFC, Flat Field Correction).
	- Ręczna FFC: Wybierz pokrętłem pozycję  $\odot$ , a następnie naciśnij pokrętło, aby skorygować niejednolitość podświetlenia ekranu.
- Automatyczna FFC: urządzenie wykonuje automatycznie korekcję płaskiego pola (FFC, Flat Field Correction) zgodnie z ustawionym harmonogramem podczas przełączania kamery.
- Zewnętrzna: załóż osłonę obiektywu, wybierz pokrętłem pozycię  $\odot$ , a następnie obróć pokrętło, aby skorygować niejednolitość ekranu.
- 3. Naciśnij i przytrzymaj pokrętło, aby zakończyć.

### **3.9 Tryb obrazu w obrazie**

Gdy urządzenie jest przełączone do trybu obserwacji, naciśnij i przytrzymaj przycisk  $\frac{1}{2}$ , aby włączyć/wyłączyć tryb obrazu w obrazie (PIP). Okno podrzędne PIP jest wyświetlane w centrum w górnej części okna obserwacji.

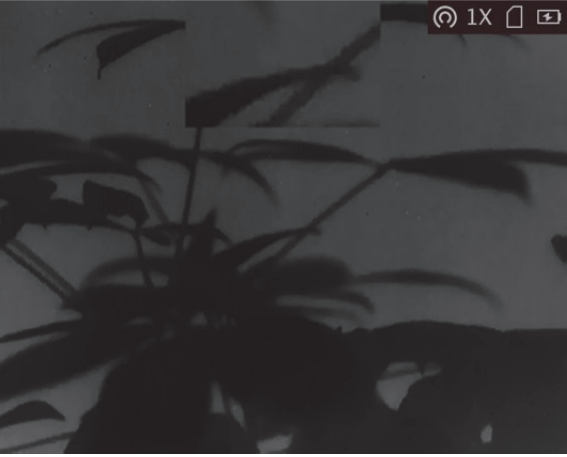

**Rysunek 3-6 Tryb obrazu w obrazie** 

### **Uwaga**

- Gdy celownik jest włączony, okno PIP przedstawia szczegóły obszaru wskazywanego przez celownik. Gdy celownik nie jest włączony, okno PIP przedstawia szczegóły centralnego obszaru pola widzenia urządzenia.
- Jeżeli funkcja powiększenia cyfrowego jest włączona, widok jest powiększany również w oknie PIP. Jeżeli współczynnik powiększenia cyfrowego przekracza 4, widok w oknie PIP nie jest powiększany.

### **3.10 Dostosowanie powiększenia cyfrowego**

Na ekranie podglądu na żywo obróć pokrętło, aby dostosować cyfrowe powiększenie obrazu z kamery. Dostępne są następujące ustawienia cyfrowego powiększenia obrazu: 1x, 2x, 4x i 8x.

### **3.11 Konfigurowanie nakładki ekranowej (OSD)**

Korzystając z tej funkcji, można wyświetlić nakładkę ekranową (OSD) w oknie podglądu na żywo.

#### **Procedura**

- 1. Naciśnij i przytrzymaj pokrętło, aby wyświetlić menu.
- 2. Wybierz pokrętłem pozycję  $\Box$ , a następnie naciśnij pokrętło, aby wyświetlić ustawienia nakładki OSD.
- 3. Wybierz pokrętłem informacje OSD, które chcesz wyświetlić lub ukryć.
- 4. Naciśnij pokrętło, aby wyświetlić lub ukryć wybrane informacje OSD.

### **3.11.1 Synchronizacja czasu**

#### **Procedura**

- 1. Naciśnij i przytrzymaj pokrętło, aby wyświetlić menu.
- 2. Wybierz pokrętłem pozycję (D, a następnie naciśnij pokrętło, aby wyświetlić ustawienia daty i godziny.
- 3. Naciśnij pokrętło, aby przełączyć do trybu konfiguracji czasu systemowego, a następnie wybierz pokrętłem datę i godzinę.
- 4. Naciśnij pokrętło, aby wybrać ustawienie godziny, minuty, sekundy, roku, miesiąca lub dnia.
- 5. Naciśnij pokrętło, aby zmienić ustawienie godziny, minuty, sekundy, roku, miesiąca i dnia, a następnie naciśnij pokrętło ponownie w celu zakończenia konfiguracji.
- 6. Naciśnij i przytrzymaj pokrętło, aby zapisać ustawienia i zamknąć menu.

# **Rozdzia**ł **4 Ochrona przed przegrzaniem**

#### **Procedura**

- 1. Naciśnij i przytrzymaj pokrętło, aby wyświetlić menu.
- 2. Wybierz pokrętłem pozycję  $\mathbb{C}$ , a następnie naciśnij pokrętło, aby włączyć lub wyłączyć zabezpieczenie przed przegrzaniem.
- 3. Naciśnij i przytrzymaj pokrętło, aby zapisać ustawienia i zamknąć menu.

#### **Uwaga**

Gdy zabezpieczenie przed przegrzaniem jest wyłączone, należy otworzyć osłonę, jeżeli jest zamknięta.

# **Rozdzia**ł **5 Śledzenie punktu o najwyższej temperaturze**

Urządzenie może wykryć punkt o najwyższej temperaturze na monitorowanej scenie i oznaczyć go na ekranie.

#### **Procedura**

- 1. Naciśnij i przytrzymaj pokrętło, aby wyświetlić menu.
- 2. Wybierz pokrętłem pozycję  $\bigcirc$ , a następnie naciśnij pokrętło, aby oznaczyć punkt o najwyższej temperaturze.
- 3. Naciśnij i przytrzymaj pokrętło, aby zapisać ustawienia i zamknąć menu.

#### **Wynik**

Gdy ta funkcja jest włączona, ikona  $\cdot$  wskazuje punkt o najwyższej temperaturze. Zmiana sceny powoduje odpowiednie przesunięcie ikony .

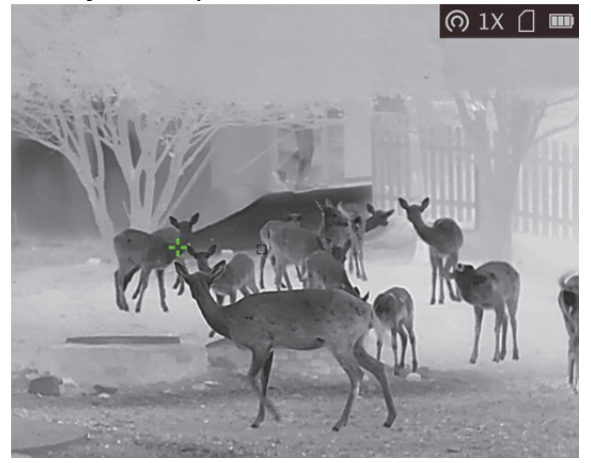

**Rysunek 5-1 Śledzenie punktu o najwyższej temperaturze** 

# **Rozdzia**ł **6 Ustawienia celownika**

### **6.1 Wybór grupy celownika**

Jeżeli różni użytkownicy korzystają z tego samego urządzenia, mogą skonfigurować i zapisać ustawienia celownika w odpowiedniej grupie celowników.

#### **Procedura**

- 1. Gdy urządzenie jest przełączone do trybu obserwacji, naciśnij i przytrzymaj pokrętło, aby wyświetlić menu.
- 2. Obróć pokrętło, aby wybrać pozycję  $\mathbb{G}$ .
- 3. Naciśnij pokrętło, aby przełączyć grupę celowników.
- 4. Naciśnij i przytrzymaj pokrętło, aby zapisać ustawienia i zamknąć menu.

#### **Wynik**

Informacje dotyczące celownika zostaną wyświetlone w prawym górnym roku ekranu. Na przykład "A3-100 m" oznacza celownik o numerze 3 w grupie A z ustawionym zasięgiem 100 m.

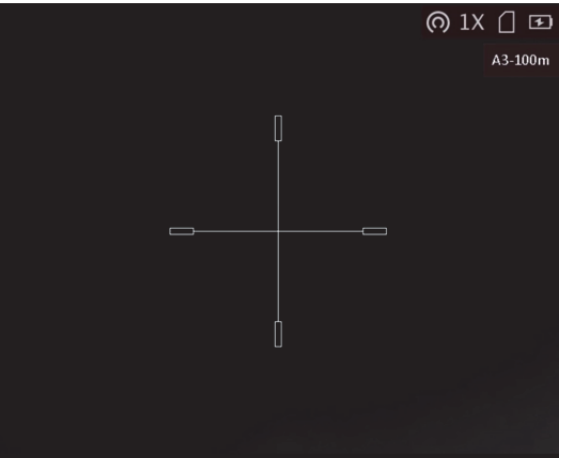

**Rysunek 6-1 Korzystanie z celownika**

### **Uwaga**

- Dostępnych jest łącznie pięć grup, a w każdej z nich można skonfigurować pięć celowników.
- Przycisk c umożliwia przełączanie celowników w danej grupie w trybie obserwacji.

### **6.2 Konfigurowanie celownika**

Można wybrać celownik, w bieżącej grupie, a następnie skonfigurować jego ustawienia takie jak typ, kolor i położenie.

#### **Zanim rozpoczniesz**

Najpierw wybierz grupę celowników.

#### **Procedura**

- 1. Gdy urządzenie jest przełączone do trybu obserwacji, naciśnij i przytrzymaj pokrętło, aby wyświetlić menu.
- 2. Wybierz pokrętłem pozycję a, a następnie naciśnij pokrętło, aby wyświetlić ustawienia celownika.
- 3. Naciśnij pokrętło, aby wybrać numer celownika. Opcja **WYŁ.** umożliwia wyłączenie celownika.
- 4. Ustaw typ celownika.
	- 1) Gdy wyświetlane jest okno ustawień celownika, wybierz pokrętłem pozycję **Typ**.

 $\overline{\phantom{a}}$ 

2) Naciśnięcie pokrętło, aby wybrać typ celownika. Dostępnych jest pięć typów celownika do wyboru.

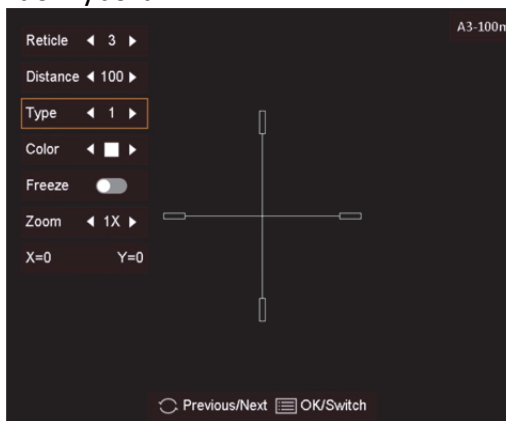

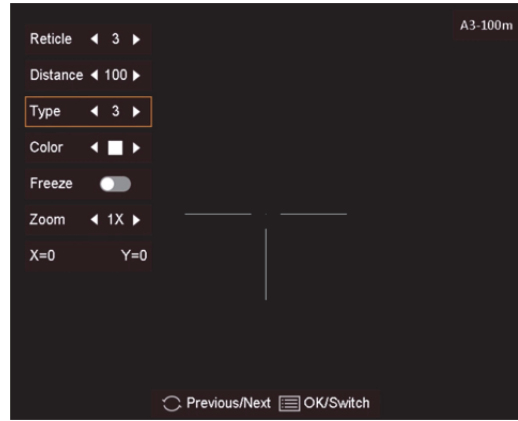

- 5. Ustaw kolor celownika.
	- 1) Wybierz pokrętłem pozycję **Kolor**.
	- 2) Naciśnij pokrętło, aby przełączyć kolor celownika. Dostępne są ustawienia **Biały**, **Zielony** i **Czerwony**.
- 6. (Opcjonalnie) Powtórz kroki od 3 do 6, aby skonfigurować kolory innych celowników w danej grupie.

### **Uwaga**

Przełączenie numeru celownika powoduje wyświetlenie monitu na ekranie. Wybierz przycisk **OK**, aby zapisać ustawienia bieżącego celownika.

- 7. Naciśnij i przytrzymaj pokrętło, aby zamknąć okno zgodnie z monitem.
	- **OK:** Zapisanie ustawienia i zakończenie.
	- **Anuluj:** Zakończenie bez zapisywania ustawienia.

### **Uwaga**

- W każdej grupie można skonfigurować pięć celowników.
- Jeżeli funkcja PIP jest włączona, można wyświetlić powiększony widok obszaru wskazywanego przez celownik.

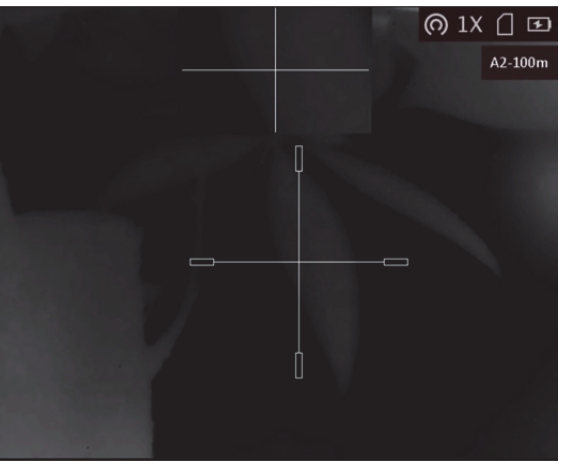

**Rysunek 6-2 Okno PIP w trybie celownika** 

● Jeżeli w trybie wyróżniania wyższych temperatur czarny kolorem (Ciepłe ciemne) zostanie wybrany biały kolor, kolor celownika zostanie automatycznie zmieniony na czarny.

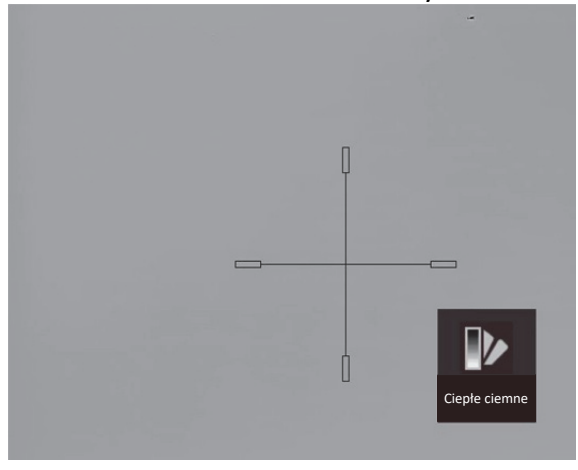

**Rysunek 6-3 Biały celownik w trybie wyróżniania wyższych temperatur czarnym kolorem** 

### **6.3 Korekcja celownika**

Korekcja celownika ułatwia precyzyjne celowanie dzięki oznaczeniu przesunięcia dużego celownika względem małego celownika.

#### **Zanim rozpoczniesz**

Najpierw wybierz grupę celowników.

#### **Procedura**

- 1. Gdy urządzenie jest przełączone do trybu obserwacji, naciśnij i przytrzymaj pokrętło, aby wyświetlić menu.
- 2. Wybierz pokrętłem pozycję  $\mathbb{C}$ , a następnie naciśnij pokrętło, aby wyświetlić ustawienia celownika.
- 3. Naciśnij pokrętło, aby wybrać numer celownika do skorygowania.
- 4. Ustaw odległość celu.
	- 1) Wybierz pokrętłem pozycję **Odległość**.
	- 2) Naciśnij pokrętło, aby wybrać ustawienie do skorygowania.
	- 3) Obróć pokrętło, aby zmienić wartość.
- 5. (Opcjonalnie) Wybierz pokrętłem pozycję **Wstrzymanie**, a następnie naciśnij pokrętło, aby wybrać tę opcję.

### **Uwaga**

Po włączeniu funkcji wstrzymania obrazu z celownikiem można dostosować położenie kursora na nieruchomym obrazie. Ta funkcja zapobiega drżeniu obrazu.

#### 6. Ustaw położenie celownika.

- 1) Skieruj duży celownik na cel.
- 2) (Opcjonalnie) Wybierz pokrętłem pozycję **Powiększenie**, a następnie naciśnij pokrętło, aby przełączyć współczynnik powiększenia.
- 3) Wybierz pokrętłem współrzędne, a następnie naciśnij pokrętło, aby przełączyć oś X i Y.
- 4) Obróć pokrętło, aby przesunąć celownik do celu. Mały celownik wskazuje początkowe położenie celownika.

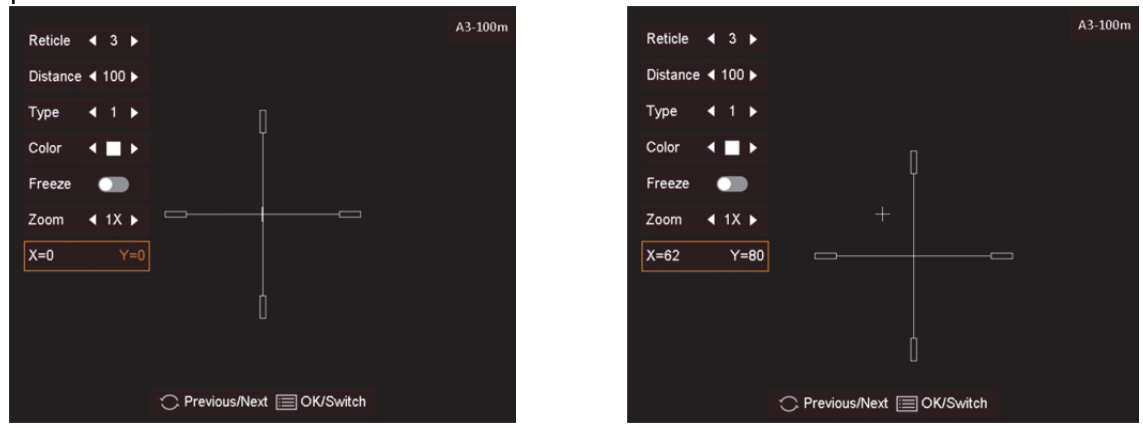

7. (Opcjonalnie) Powtórz kroki od 3 do 6, aby skonfigurować położenie innych celowników w danej grupie.

# **Uwaga**

Przełączenie numeru celownika powoduje wyświetlenie monitu na ekranie. Wybierz przycisk **OK**, aby zapisać ustawienia bieżącego celownika.

- 8. Naciśnij i przytrzymaj pokrętło, aby zamknąć okno zgodnie z monitem.
	- **OK:** Zapisanie ustawienia i zakończenie.
	- **Anuluj:** Zakończenie bez zapisywania ustawień.

# **Rozdzia**ł **7 Pomiar odległości**

Urządzenie może ustalić odległość celu od punktu obserwacji.

#### **Zanim rozpoczniesz**

Podczas pomiaru odległość nie wolno poruszać urządzeniem ani zmieniać lokalizacji. Ignorowanie tego zalecenia może niekorzystanie wpłynąć na dokładność pomiaru.

#### **Procedura**

- 1. Naciśnij i przytrzymaj pokrętło, aby wyświetlić menu.
- 2. Wybierz pokrętłem pozycję  $\blacksquare$ , a następnie naciśnij pokrętło, aby wyświetlić ustawienia.
- 3. Skonfiguruj ustawienia celu.
	- 1) Wybierz pokrętłem cel **Jeleń, Szary wilk, Brązowy niedźwiedź** lub **Niestandardowe**.
		- 2) Naciśnij i obróć pokrętło, aby ustawić wysokość celu.

### **Uwaga**

Dostępne są ustawienia wysokości 0,1 – 9,9 m.

- 3) Naciśnij pokrętło, aby potwierdzić.
- 4) Naciśnij i przytrzymaj pokrętło, aby zapisać ustawienia i ponownie wyświetlić ekran pomiaru odległości.
- 4. Ustaw centrum górnego znacznika zgodnie z górną krawędzią celu i naciśnij pokrętło, aby potwierdzić.
- 5. Ustaw centrum dolnego znacznika zgodnie z dolną krawędzią celu i naciśnij pokrętło, aby potwierdzić.

#### **Wynik**

W lewym górnym rogu obrazu wyświetlany jest wynik pomiaru odległości i wysokość celu.

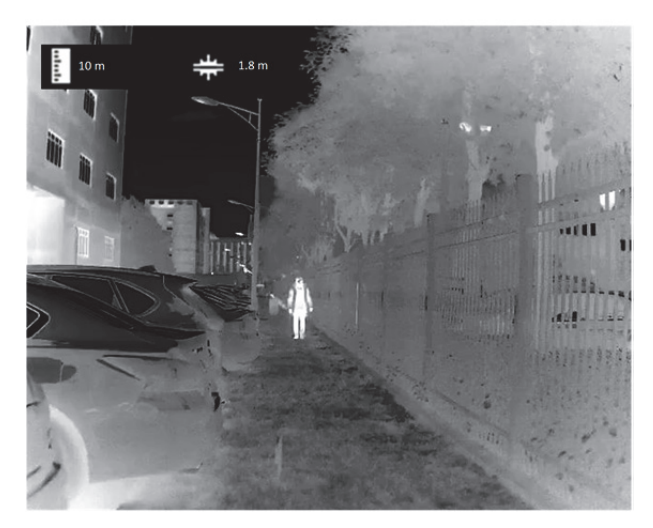

**Rysunek 7-1 Wynik pomiaru** 

# **Rozdzia**ł **8 Zdjęcia i nagrania wideo**

Podczas wyświetlania podglądu na żywo można ręcznie nagrywać wideo i wykonywać zdjęcia.

### **8.1 Wykonywanie zdjęć**

#### **Procedura**

- 1. Gdy urządzenie jest przełączone do trybu obserwacji, naciśnij i przytrzymaj pokrętło, aby wyświetlić menu.
- 2. Wybierz pokrętłem pozycję **o**, a następnie naciśnij pokrętło, aby wykonać zdjęcie.
- 3. Naciśnij i przytrzymaj pokrętło, aby zakończyć.

### **Uwaga**

Gdy wykonywanie zdjęcia powiedzie się, nieruchomy obraz jest widoczny przez sekundę i monit jest wyświetlany na ekranie.

Aby eksportować wykonane zdjęcia, zobacz *Eksportowanie plików*.

### **8.2 Nagrywanie wideo**

#### **Procedura**

1. Wyświetl główny ekran podglądu na żywo, a następnie naciśnij i przytrzymaj przycisk (O), aby rozpocząć nagrywanie.

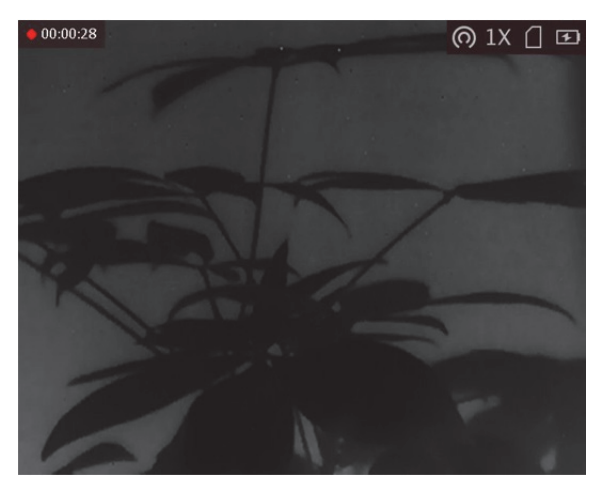

**Rysunek 8-1 Rozpoczynanie nagrywania wideo** 

W lewym górnym rogu obrazu wyświetlany jest czas nagrywania.

2. Naciśnij i przytrzymaj przycisk **[0**] ponownie, aby zatrzymać nagrywanie.

#### **Następne kroki**

Aby wyeksportować pliki nagrań, zobacz *Eksportowanie plików*.

### **8.3 Nagrywanie wideo z wyprzedzeniem**

Po włączeniu tej funkcji urządzenie nagrywa automatycznie w tle, dlatego może uwzględnić w zapisanym nagraniu siedem sekund przed naciśnięciem przycisku nagrywania i siedem sekund po zakończeniu nagrywania.

#### **Procedura**

- 1. Gdy wyświetlany jest podgląd na żywo, naciśnij i przytrzymaj pokrętło, aby wyświetlić menu.
- 2. Obróć pokrętło, aby wybrać pozycję  $\boxed{8}$ .
- 3. Naciśnij pokrętło, aby włączyć/wyłączyć tę funkcję.
- 4. Naciśnij i przytrzymaj pokrętło, aby zapisać ustawienia i zamknąć menu.

### **Uwaga**

Jeżeli tryb automatycznego nagrywania w tle jest włączony, urządzenie może uwzględnić w zapisanym nagraniu wideo siedem sekund przed przed naciśnięciem przycisku nagrywania i siedem sekund po zakończeniu nagrywania.

#### **Następne kroki**

Aby wyeksportować pliki nagrań, zobacz *Eksportowanie plików*.

### **8.4 Eksportowanie plików**

Ta funkcja służy do eksportowania wykonanych nagrań wideo i zdjęć.

#### **Zanim rozpoczniesz**

- Wyłącz punkt dostępu.
- $\bullet$  Włącz urządzenie po podłączeniu go do komputera i pozostaw je włączone przez 10 15 sekund przed wykonaniem innych operacji.

#### **Procedura**

1. Połącz urządzenie z komputerem przewodem Type-C.

### **Uwaga**

Upewnij się, że urządzenie jest włączone podczas podłączania przewodu.

- 2. Wyświetl listę dysków w komputerze i wybierz dysk reprezentujący urządzenie. Wyświetl zawartość folderu **DCIM** i znajdź folder o nazwie zgodnej z rokiem i miesiącem wykonywania zdjęć lub nagrań wideo. Jeżeli na przykład zdjęcie lub nagranie wideo wykonano w czerwcu 2022 roku, wyświetl zawartość folderu **DCIM → 202206**, aby wyszukać zdjęcie lub nagranie wideo.
- 3. Wybierz pliki i skopiuj je do komputera.
- 4. Odłącz urządzenie od komputera.

### **Uwaga**

- Po podłączeniu do komputera urządzenie wyświetla zdjęcia, ale funkcje takie jak nagrywanie, wykonywanie zdjęć i punkt dostępu są wyłączone.
- Gdy urządzenie jest podłączane do komputera pierwszy raz, automatycznie instaluje sterownik.

# **Rozdzia**ł **9 Połączenie oprogramowania klienckiego**

Można połączyć urządzenie z aplikacją HIKMICRO Sight przy użyciu punktu dostępu, aby wykonywać zdjęcia, nagrywać wideo lub konfigurować ustawienia telefonu.

#### **Procedura**

- 1. Naciśnij i przytrzymaj pokrętło, aby wyświetlić menu urządzenia.
- 2. Naciśnij przycisk @, aby włączyć punkt dostępu.
- 3. Włącz funkcję WLAN telefonu, a następnie ustanów połączenie z punktem dostępu.
	- Nazwa punktu dostępu: Wlan-IPTS numer seryjny
	- Hasło punktu dostępu: dziewięć ostatnich cyfr numeru seryjnego
- 4. Zeskanuj kod QR, aby pobrać i zainstalować aplikację.

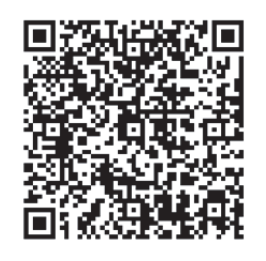

System Android System iOS

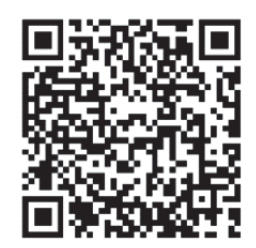

5. Uruchom aplikację i połącz telefon z urządzeniem. W telefonie zostanie wyświetlone okno urządzenia.

### **Uwaga**

- Urządzenie nie może połączyć się z aplikacją, jeżeli nieprawidłowe hasło zostanie wprowadzone kilka razy. Aby zresetować urządzenie i ponownie ustanowić połączenie z aplikacją, zobacz *Przywracanie urządzenia*.
- Przed pierwszym użyciem urządzenia należy je aktywować. Po aktywacji należy zmienić hasło domyślne.

# **Rozdzia**ł **10 Ustawienia języka**

Ta opcja umożliwia wybór języka urządzenia.

#### **Procedura**

- 1. Naciśnij i przytrzymaj pokrętło, aby wyświetlić menu.
- 2. Wybierz pokrętłem pozycję **•** a następnie naciśnij pokrętło, aby wyświetlić ustawienia języka.
- 3. Wybierz pokrętłem język, a następnie naciśnij pokrętło, aby potwierdzić.

# **Rozdzia**ł **11 Konserwacja**

W tym rozdziale omówiono, między innymi, wyświetlanie informacji o urządzeniu, uaktualnianie urządzenia i przywracanie ustawień domyślnych urządzenia.

### **11.1 Wyświetlanie informacji o urządzeniu**

#### **Procedura**

- 1. Naciśnij i przytrzymaj pokrętło, aby wyświetlić menu urządzenia.
- 2. Wybierz pozycję  $\Box$ , a następnie naciśnij pokrętło. Można wyświetlić informacje o urządzeniu takie jak wersja i numer seryjny.

### **11.2 Uaktualnianie kamery**

#### **Zanim rozpoczniesz**

- Pobierz pakiet uaktualnienia (łącznie z głównym oprogramowaniem układowym i oprogramowaniem układowym FPGA).
- Upewnij się, że punkt dostępu jest włączony.
- Włącz urządzenie po podłączeniu go do komputera i pozostaw je włączone przez 10 15 sekund przed wykonaniem innych operacji.

#### **Procedura**

- 1. Podłącz urządzenie do komputera przewodem, a następnie włącz urządzenie.
- 2. Wyświetl zawartość wykrytego dysku, skopiuj plik uaktualnienia i wklej go do katalogu głównego urządzenia.
- 3. Naciśnij i przytrzymaj przycisk (), aby ponownie uruchomić urządzenie. Spowoduje to automatyczne uaktualnienie urządzenia. Proces uaktualnienia jest wyświetlany na ekranie głównym.

#### **Uwaga**

Urządzenie powinno być podłączone do zasilania podczas uaktualniania. Ignorowanie tego zalecenia może spowodować, między innymi, błąd uaktualnienia lub uszkodzenie oprogramowanie układowego.

4. Wykonaj ponownie powyższe kroki, aby uaktualnić kolejno wszystkie składniki oprogramowania układowego.

### **11.3 Przywracanie urządzenia**

#### **Procedura**

- 1. Naciśnij i przytrzymaj pokrętło, aby wyświetlić menu urządzenia.
- 2. Wybierz pokrętłem pozycję **D**, a następnie naciśnij pokrętło, aby przywrócić domyślne ustawienia urządzenia zgodnie z monitem.

# **Rozdzia**ł **12 Często zadawane pytania**

### **12.1 Dlaczego monitor jest wyłączony?**

Sprawdź, czy bateria urządzenia jest rozładowana. Sprawdź monitor po ładowaniu baterii urządzenia przez pięć minut.

### **12.2 Jak uzyskać wyraźny obraz?**

Korzystając z pokrętła regulacji dioptryjnej, uzyskaj wyraźny obraz. Zobacz sekcję Regulacja dioptryjna.

### **12.3 Nie można wykonać zdjęcia lub nagrania. Jaka jest przyczyna problemu?**

Sprawdź, czy spełnione są następujące warunki:

- Urządzenie jest podłączone do komputera. Funkcja wykonywania zdjęć i nagrywania jest wyłączona w takich okolicznościach.
- Magazyn danych jest zapełniony.
- Zgłoszono niski poziom naładowania baterii urządzenia.

### **12.4 Dlaczego komputer nie może zidentyfikować urządzenia?**

Sprawdź, czy spełnione są następujące warunki:

- Urządzenie jest podłączone do komputera przewodem USB dostarczonym w pakiecie z produktem.
- Jeżeli używasz innych przewodów USB, upewnij się, że ich długość nie przekracza jednego metra.
- Punkt dostępu jest włączony. Jeżeli tak, wyświetl menu urządzenia i wyłącz punkt dostępu.

# **Rozdzia**ł **13 Dodatek**

### **13.1 Polecenia sterujące kamery**

Aby pobrać typowe polecenia sterujące portu szeregowego, zeskanuj poniższy kod QR. Lista poleceń zawiera często używane polecenia sterujące portu szeregowego kamer termowizyjnych HIKMICRO.

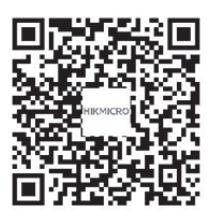

### **13.2 Matryca komunikacyjna kamery**

Aby pobrać matrycę komunikacyjną kamery, zeskanuj poniższy kod QR. Matryca zawiera wszystkie porty komunikacyjne kamer termowizyjnych HIKMICRO.

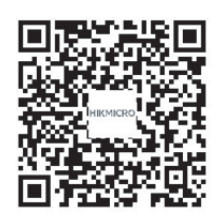

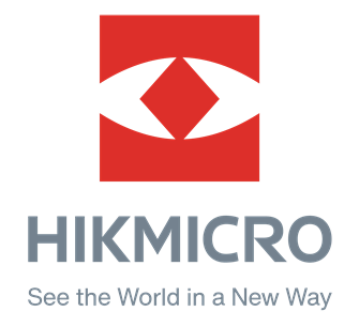

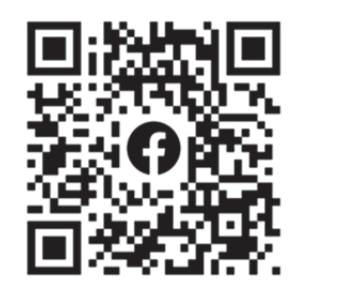

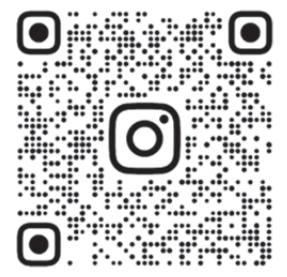

Facebook: HIKMICRO Outdoor Instagram: hikmicro\_outdoor

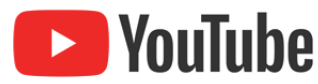

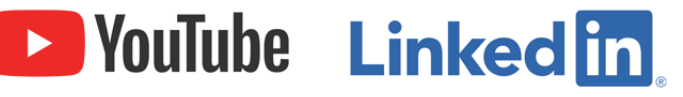

YouTube: HIKMICRO Outdoor

LinkedIn: HIKMICRO